## **BAB IV**

# **METODE PENELITIAN**

## **4.1 ObjekPenelitian**

Objek yang akan digunakan pada penelitian ini adalah lereng longsor yang berada di tepi Jalan Nasional Ponorogo-Trenggalek.

## **4.2 Lokasi Penelitian**

Lokasi objek penelitian yang dianalisis yaitu lereng longsor yang berada di Jalan Nasional Ponorogo-Trenggalek Km. 31 + 000. Untuk detail lokasi stasiunya bisa dilihat pada Lampiran 1

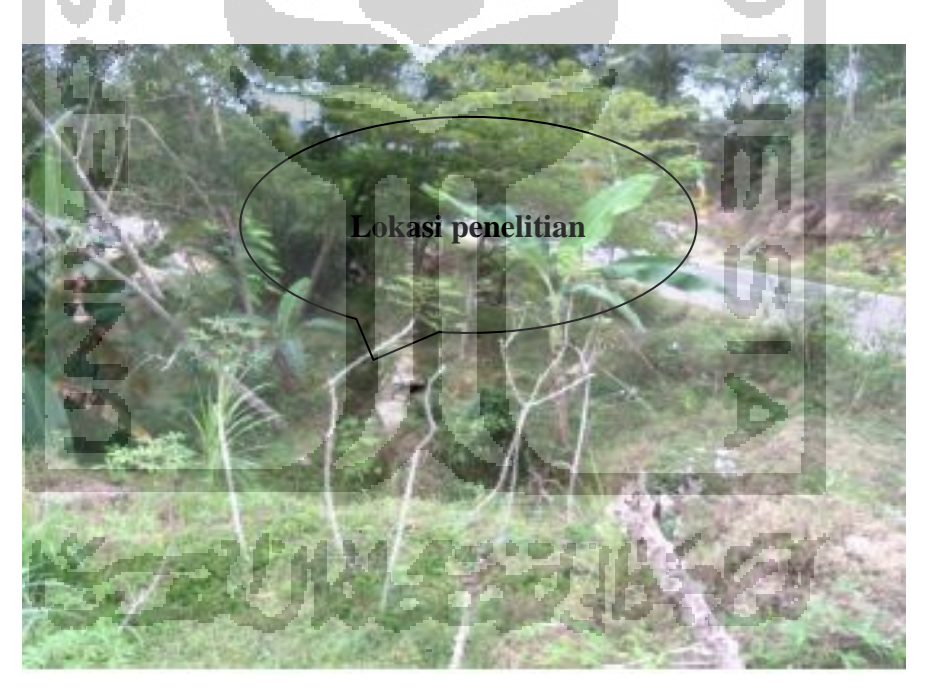

**Gambar 4.1 Lokasi Penelitian**

(Sumber: Data Penyelidikan Tanah Jawa Timur Tahun 2017)

### **4.3 Pengumpulan Data**

Adapun data yang dipakai sebagai sarana untuk mencapai maksud dan tujuan penelitian adalah data sekunder berupa:

- 1. Data penyelidikan tanah
- 2. Peta kontur lokasi
- 3. Peta lokasi

## **4.4 Urutan Langkah Kerja**

Urutan langkah kerja dalam penyusunan tugas akhir ini adalah sebagai berikut:

- 1. Studi literatur mengenai masalah yang yang berhubungan dengan penelitian
- 2. Mengumpulkan data dan referensi yang diperlukan
- 3. Merumuskan masalah yang ada untuk stabilitas lereng
- 4. Merencanakan dan menghitung stabilitas lereng asli dengan Geoslope
- 5. Merencanakan dan menghitung stabilitas lereng geometri baru dan lereng yang diperkuat dengan geotekstil menggunakan Geoslope
- 6. Setelah semua data dianalisis maka akan didapatkan kesimpulan

## **4.5 Bagan Alir**

Bagan alir adalah sebuah diagram dengan simbol-simbol grafis yang menyatakan proses berjalanya suatu pekerjaan. Dimana urutan ini menampilkan langkah-langkah suatu pekerjaan dari awal hingga akhir ataupun selesainya suatu pekerjaan yang disimbolkan dalam bentuk kotak, beserta urutannya dengan menghubungkan masing masing langkah tersebut menggunakan tanda panah dan mereka saling berurutan.

Berikut adalah bagan alir dari penelitian yang akan dilakukan tertera pada Gambar 4.2

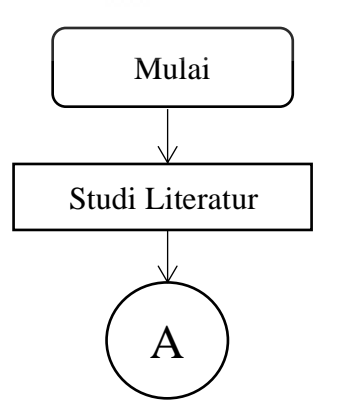

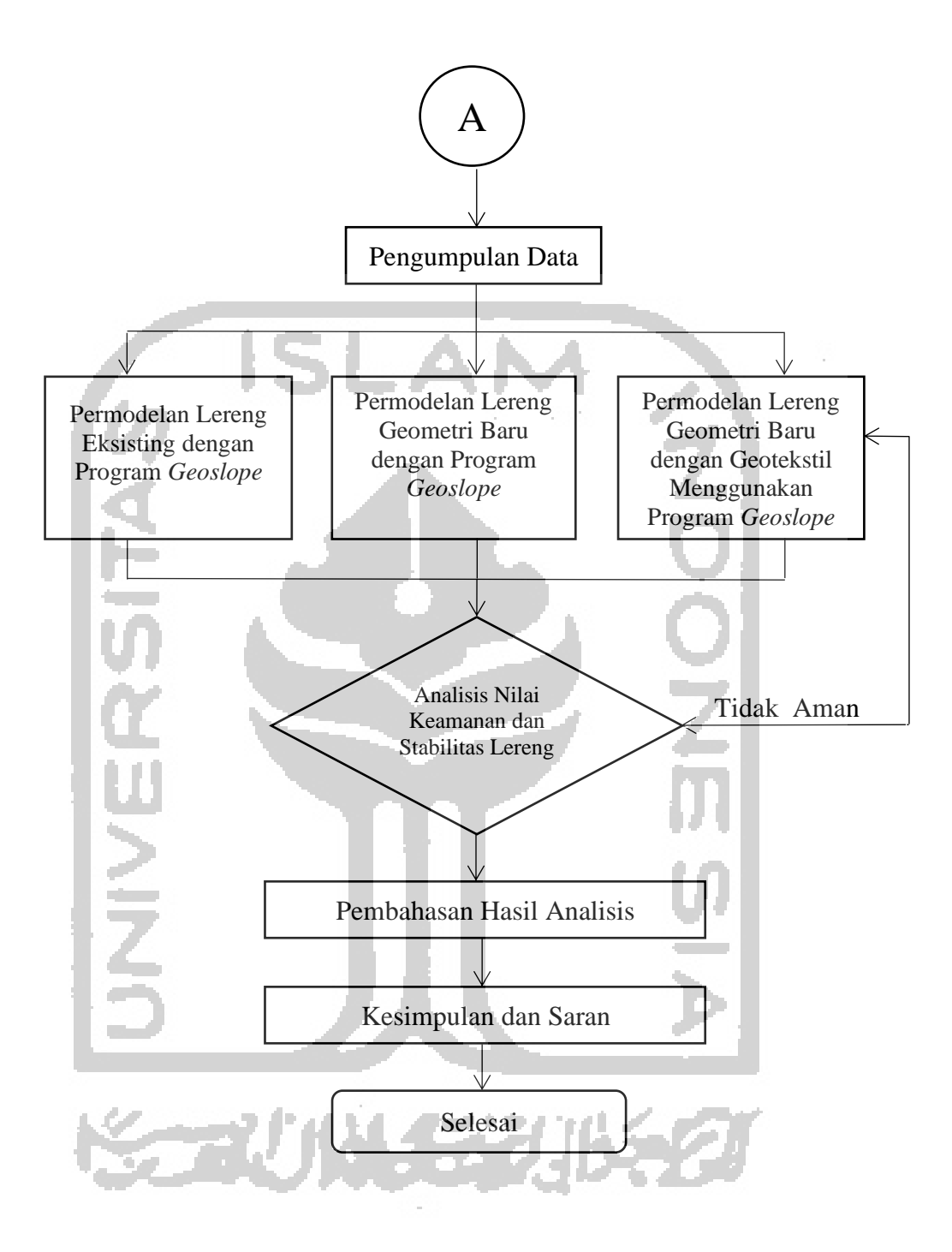

**Gambar 4.2 Bagan Alir Perhitungan dengan Program Geoslope**

Berikut adalah bagan alir penggunaan program *Geoslope* yang akan dilakukan tertera pada Gambar 4.3

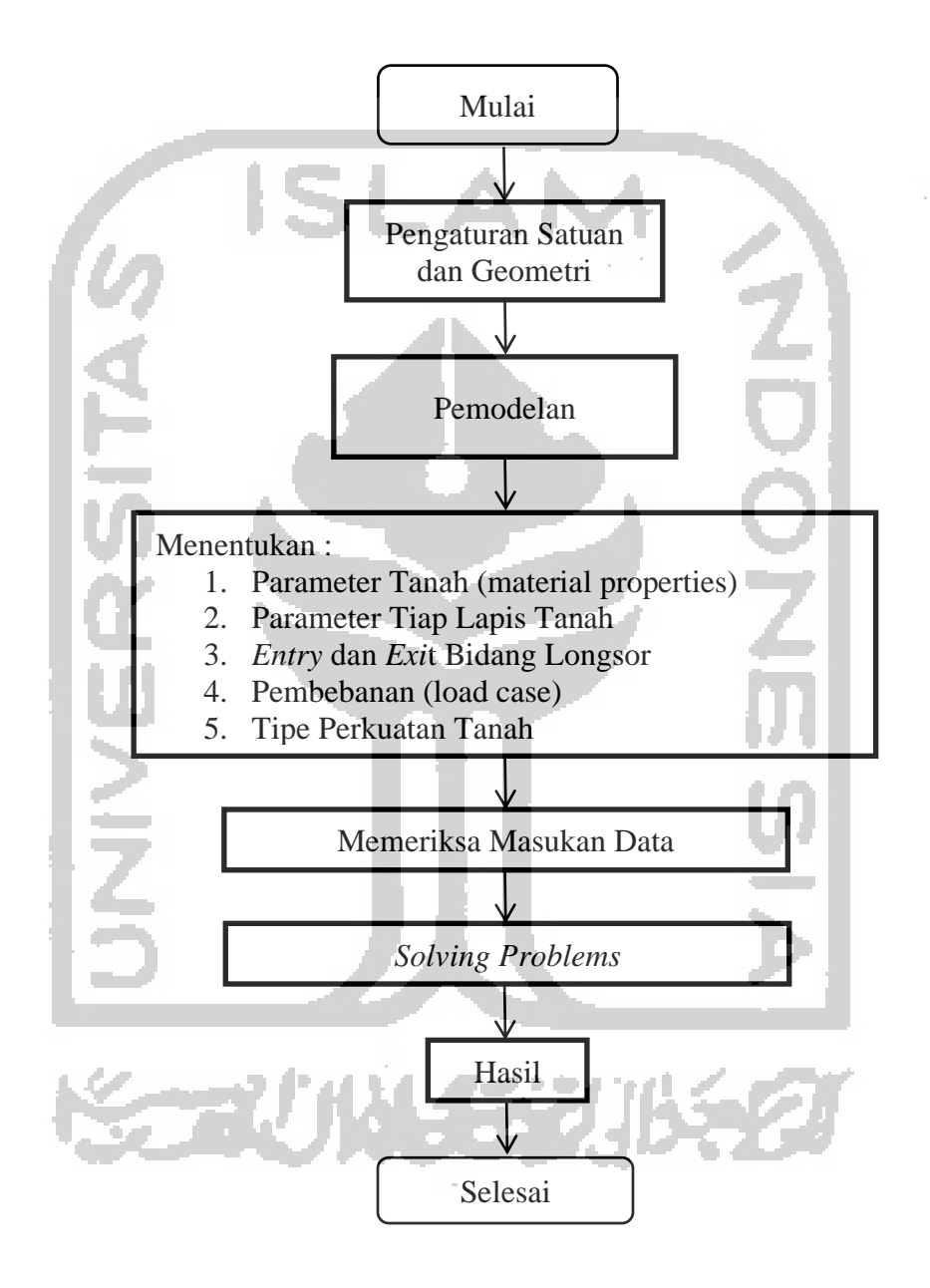

**Gambar 4.3 Bagan Alir Penggunaan Program Geoslope**

#### **4.6 Parameter Penelitian**

Dalam analisis ini dibutuhkan parameter tanah yang mana merupakan input yang sangat penting, parameter tanah didapatkan berdasarkan data sekunder dari Data Penyelidikan Tanah Jalan Jawa Timur. Berikut merupakan beberapa parameter yang dibutuhkan untuk penelitian:

#### **4.6.1 Beban Lalu Lintas**

Jalan Ponorogo-Trenggalek adalah jalan nasional tipe III dengan fungsi Arteri. Lalu-lintas harian rata-rata di jalan ini diasumsikan dengan nilai maksimum yaitu >10.000 kendaraan. Nilai beban kendaraan dapat dilihat pada table 4.1 berikut. Dimana beban yang dipakai yaitu 15 kN/m<sup>2</sup>

| Fungsi   | Sistem Jaringan<br><b>LHR</b> |         | Beban Lalu Lintas (kN/m <sup>2)</sup> |  |
|----------|-------------------------------|---------|---------------------------------------|--|
| Primer   | Arteri<br>Semua               |         | 15                                    |  |
|          | Kolektor                      | >10000  | 15                                    |  |
|          |                               | < 10000 | 12                                    |  |
| Sekunder | Arteri                        | >20000  |                                       |  |
|          |                               | < 20000 |                                       |  |
|          | Kolektor                      | > 6000  | o                                     |  |
|          |                               | < 6000  | 10                                    |  |
|          | Lokal                         | > 500   | 10                                    |  |
|          |                               | $500$   | 10                                    |  |

**Tabel 4.1 Beban Lalu Lintas**

(Sumber: Panduan Geoteknik 4 No. Pt T\_10\_2002\_B (2002))

#### **4.6.2 Beban Gempa**

Beban gempa yang digunakan dalam analisisi stabilitas lereng ini adalah beban gempa dinamik. Pada wilayah Ponorogo memiliki percepatan puncak gempa (PGA) antara 0.4 - 0.5 g Peta zonasi gempa dapat dilihat pada gambar dibawah ini Dimana beban gempa yang dipakai pada analisis ini adalah beban gempa dengan nilai 0,5 g.

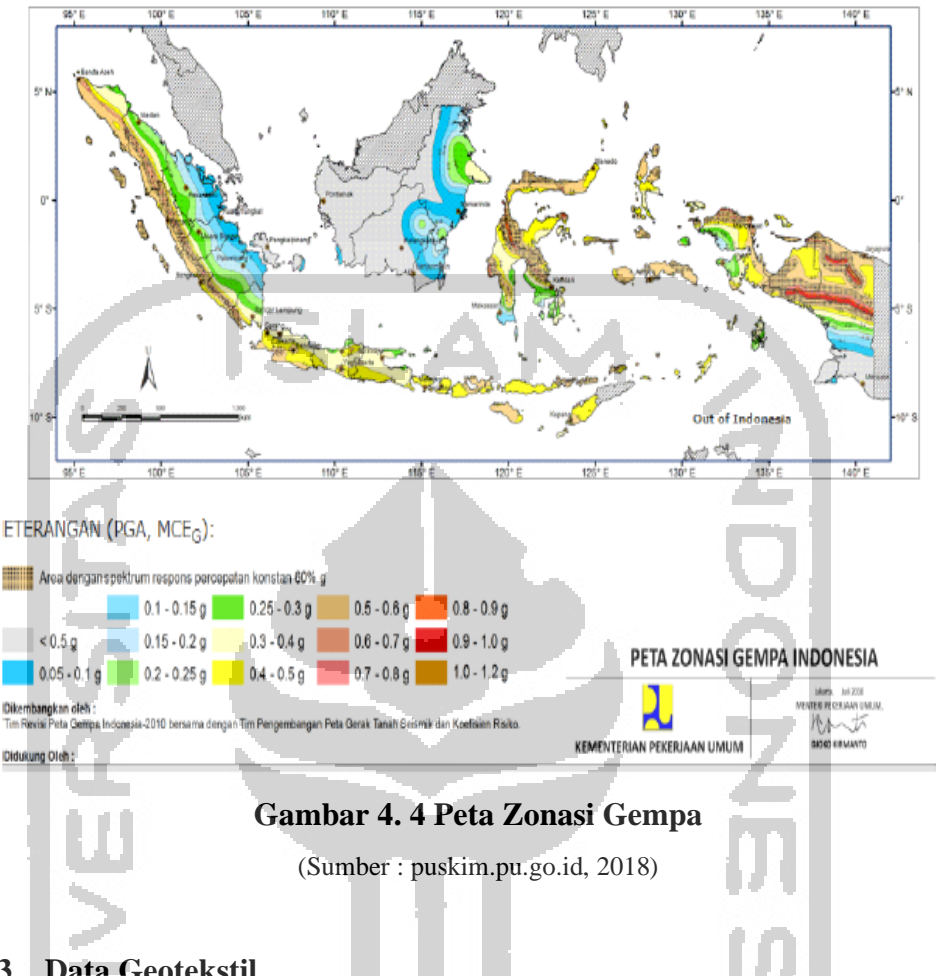

## **4.6.3 Data Geotekstil**

Geotekstil yang digunakan dalam analisa ini adalah geotekstil dengn jenis geotekstil woven atau geotekstil teranyam, geotekstil yang digunakan adalag geotekstil yang berasal dari PT. Geo Green Indokarya dengan nilai kuat Tarik maksimum sebesar 60 kN dimana untuk data geotektilnya bisa dilihat pada lampiran.

#### **4.6.4 Data Tanah**

Data tanah yang digunakan pada penelitian ini diperoleh dari penelitian Data Penyelidikan Tanah Jalan Jawa Timur. Dimana tipe tanah yang didapatkan merupakan hasil dari penyelidikan tanah N-SPT dengan lokasi pada stasiun 31+000 borlog 1 (BH 1). Berikut merupakan data tanah yang diperoleh dari hasil penyelidikan di lapangan pada titik lokasi borlog 1 (BH 1) pada Lampiran 2.

| Parameter         | Satuan            | Lanau   | Lempung  | Bongkah    | <b>B</b> atu |
|-------------------|-------------------|---------|----------|------------|--------------|
|                   |                   | lempung | berlanau | batu pasir | lempung      |
| Kohesi            | kN/m <sup>2</sup> | 0.3     | 0,4      |            |              |
| Sudut geser dalam |                   | 27,5    | 28       | 45         | 45           |
| Berat volume      | $kN/m^3$          | 12,5    | 13       |            |              |

**Tabel 4.2 Klasifikasi Lapisan Tanah dan nilai N-SPT (BH 1)**

(sumber: data penyelidikan tanah jawa timur tahun 2017)

## **4.7 Permodelan Dengan Geoslope 2012**

Berikut merupakan beberapa langkah dalam menggunakan program Geoslope

1. Menentukan metode analisis (*analysis type*).

Pada program *Slope/W* terdapat beberapa jenis metode analisis stabilitas lereng sesuai kebutuhan,seperti pada Gambar 4.5 berikut.

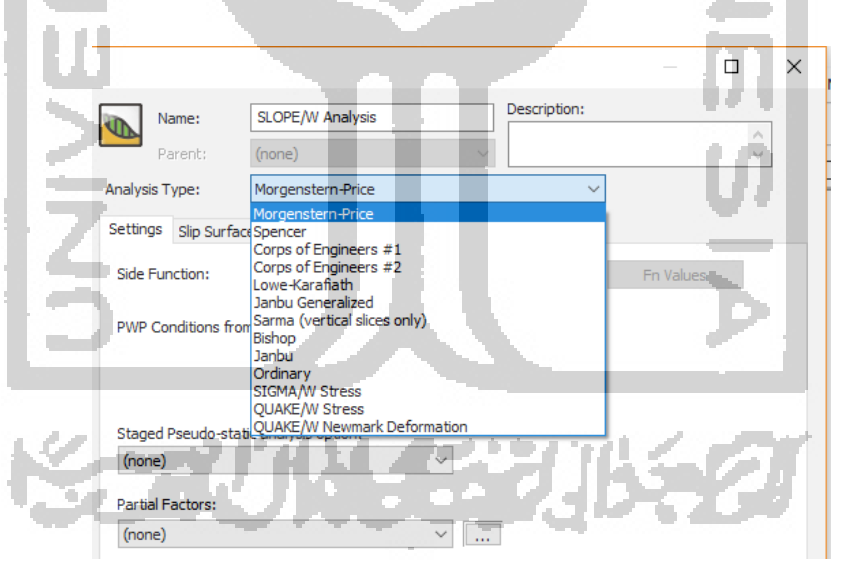

**Gambar 4.5 Penentuan Metode Analisis**

2. Menentukan bidang longsor (*slip surface option*).

Pada pengaturan ini terdapat pengaturan untuk arah longsoran yang bisa disesuaikan dengan kondisi dilapngan, arah pergerakan longsoran bisa kea rah kiri ataupun kanan. Berikut merupakan gambar untuk pengaturan arah longsoran.

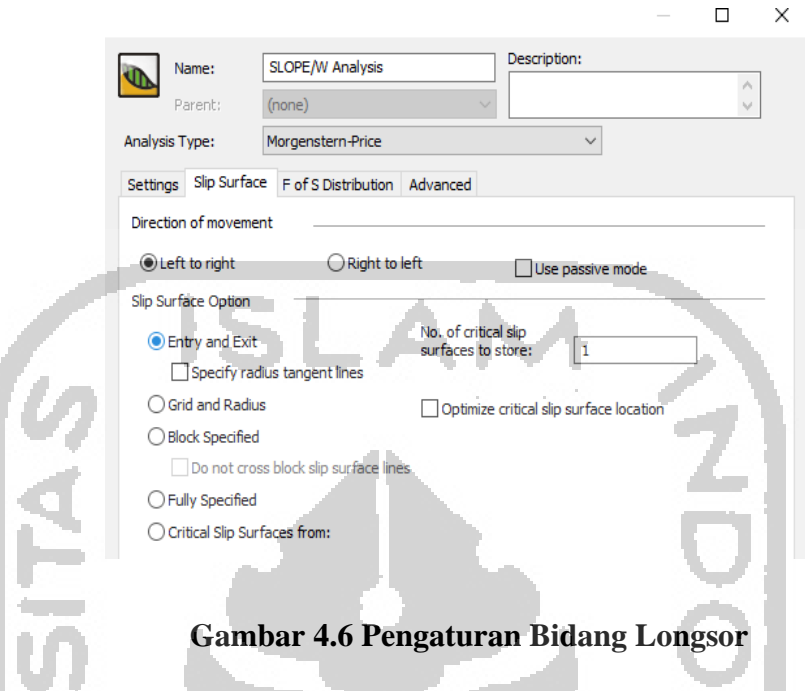

3. Pengaturan kertas kerja.

Pengaturan ini bertujuan untuk mengatur ukuran kertas untuk mencetak hasil analisis. Klik *Set* pada *toolbar*, lalu klik *Page* seperti pada Gambar 4.7 IJ. H. berikut.

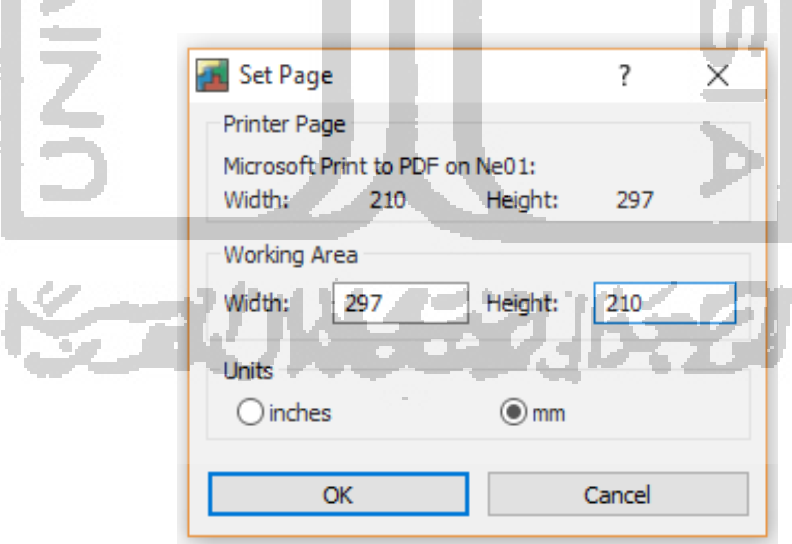

**Gambar 4.7 Pengaturan Kertas Kerja**

 $\blacksquare$ 

**College** 

4. Membuat sketsa gambar.

Pembuatan sketsa gambar timbunan sesuai dengan perencanaan merupakan langkah awal utama dalam pemodelan, oleh karena itu pada langkah ini sangat penting dan harus benar dalam pelaksanaannya. Klik *Sketch Polyline* pada *toolbar,* lalu ketik angka koordinat dengan format (X;Y) seperti pada Gambar 4.8 berikut

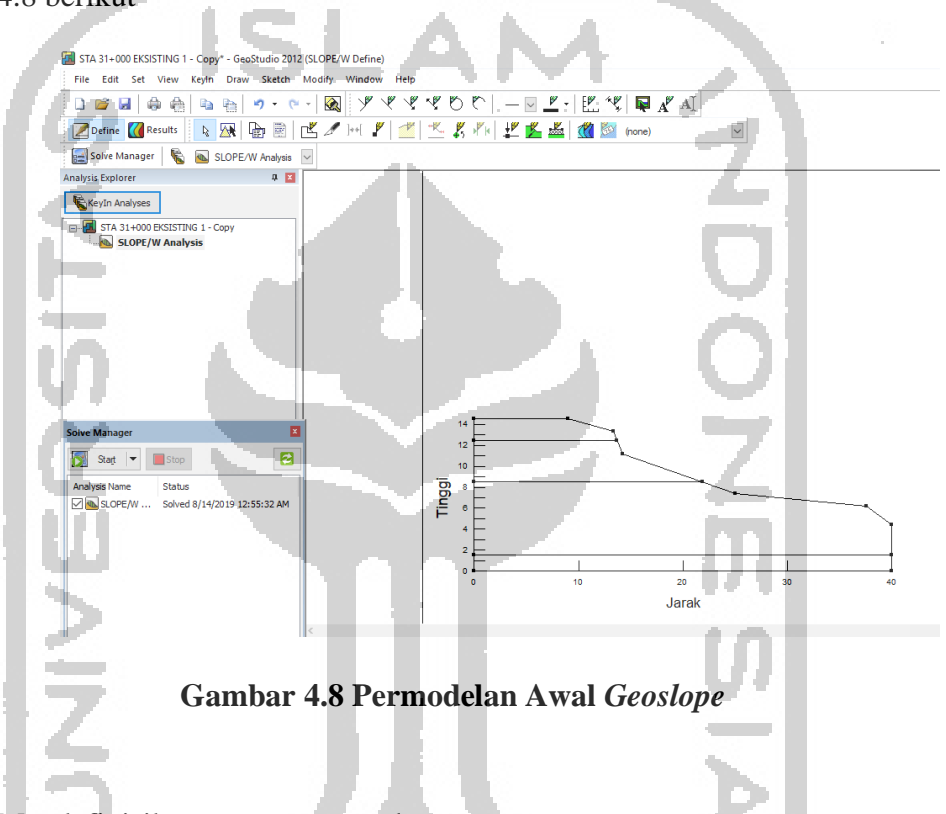

5. Mendefinisikan parameter tanah.

Parameter tanah yang dimasukkan adalah berat isi tanah (ɣ), kohesi (c) dan sudut geser (ϕ). Sebelum data yang dimasukkan, setiap parameter tanah harus disamakan satuannya dengan satuan yang terdapat pada program *Slope/W*. Berikut merupakan cara untuk input parameter tanah:

- 1. Klik *KeyIn* pada *toolbar*,
- 2. Lalu klik *Materials*,
- 6. Lalu akan muncul jendela *KeyIn Materials* dan klik *Add.*
- 7. Isikan nama material, lalu pilih *Material Model* dengan *Mohr-Coloumb,* untuk lebih jelasnya bias diperhatikan pada Gambar 4.9 di bawah ini

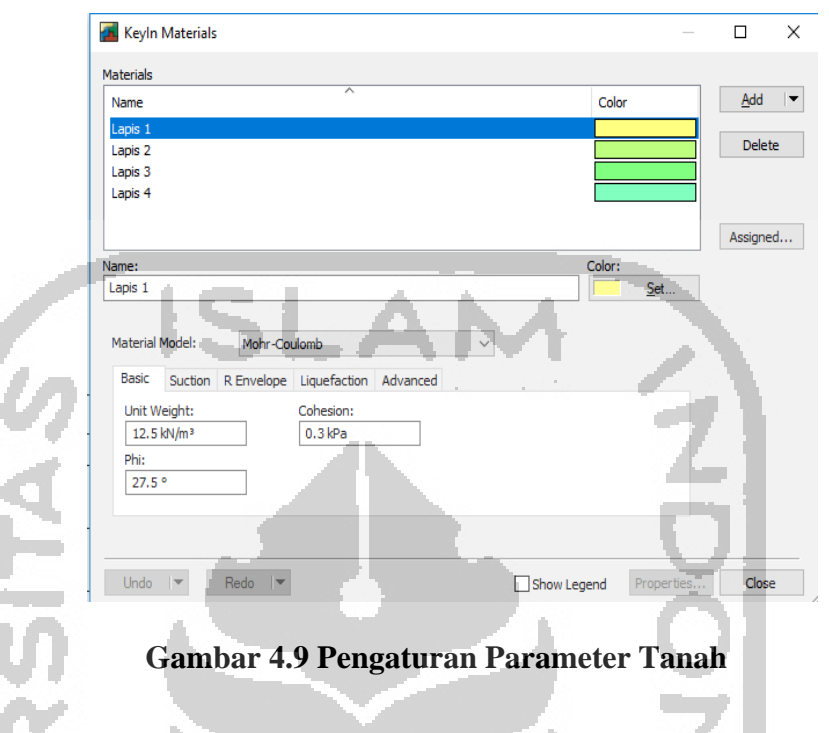

8. Menggambar batas lapisan tanah.

Garis batas tiap lapisan tanah harus digambar sesuai dengan kordinat gambar lereng yang sudah digambar sebelumnya. Agar dalam penggambaran bias presisi, maka bisa dengan cara memasukan koordinat (X dan Y) ataupun dengan bantuan mouse, jika dengan mouse saat penggambaran harus selalu di *scroll zoom* agar titik yang digambar bisa tepat tidak melenceng. Berikut merupakan langkah untuk penggambaran batasan lapis tanah:

- 1. Klik *Draw Regions* pada *toolbar,*
- 2. Lalu ketik angka koordinat dengan format (X;Y), atau bias juga langsung digambar dengan bantuan mouse mengikuti batasan tanah yang suda digambar sebelumya
- 3. Penggambaran dengan mouse harus sekali jadi (sekali klik) tidak boleh digambar dengan jeda putus-putus. Untuk lebih jelasnya jendela penggambaran Batasan lapisan tanah bias dilihat seperti Gambar 4.10

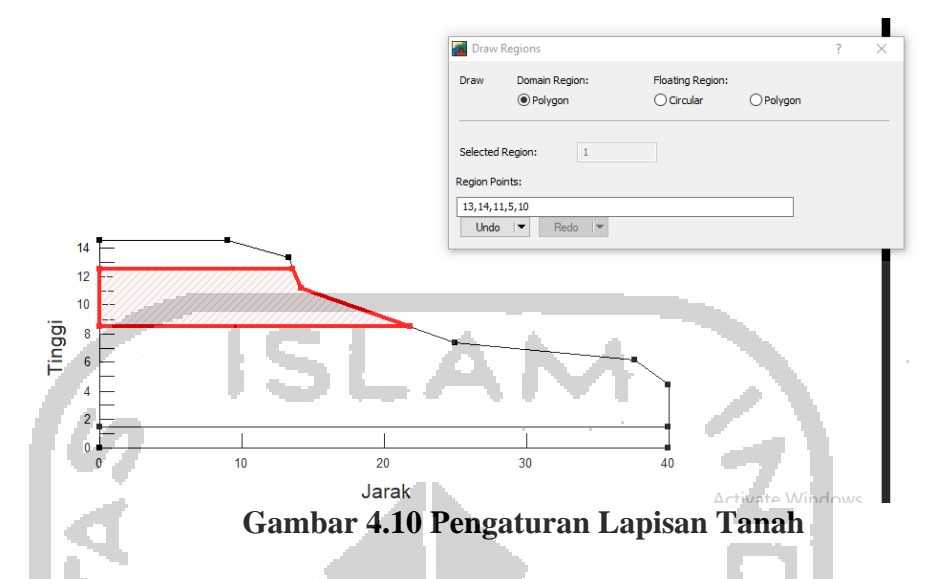

9. Memilih parameter tanah.

Memilih parameter tanah sesuai dengan lapisan tanah dengan cara, klik *Draw Materials*, lalu pilih jenis material dan klik pada lapisan tanah yang akan dipilih seperti Gambar 4.11 berikut.

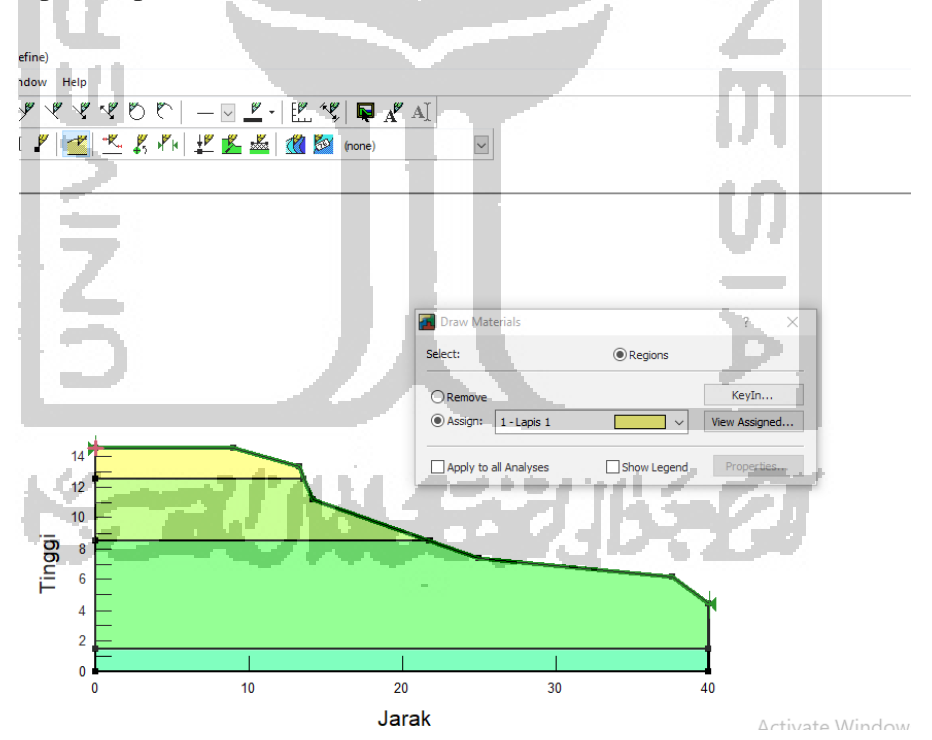

**Gambar 4.11 Memilih Parameter**

10. Menggambar *Entry and Exit* bidang longsor.

Penggambaran bidang longsor merupakan langkah untuk memvisualisasikan lokasi dimana bidang longsor akan terjadi. Penggambaran ini dengan cara klik *KeyIn* pada *toolbar*, lalu pilih *Slip Surface*, lalu klik *Entry ad Exit* dan tuliskan koordinatnya seperti ada Gambar 4.12 berikut.

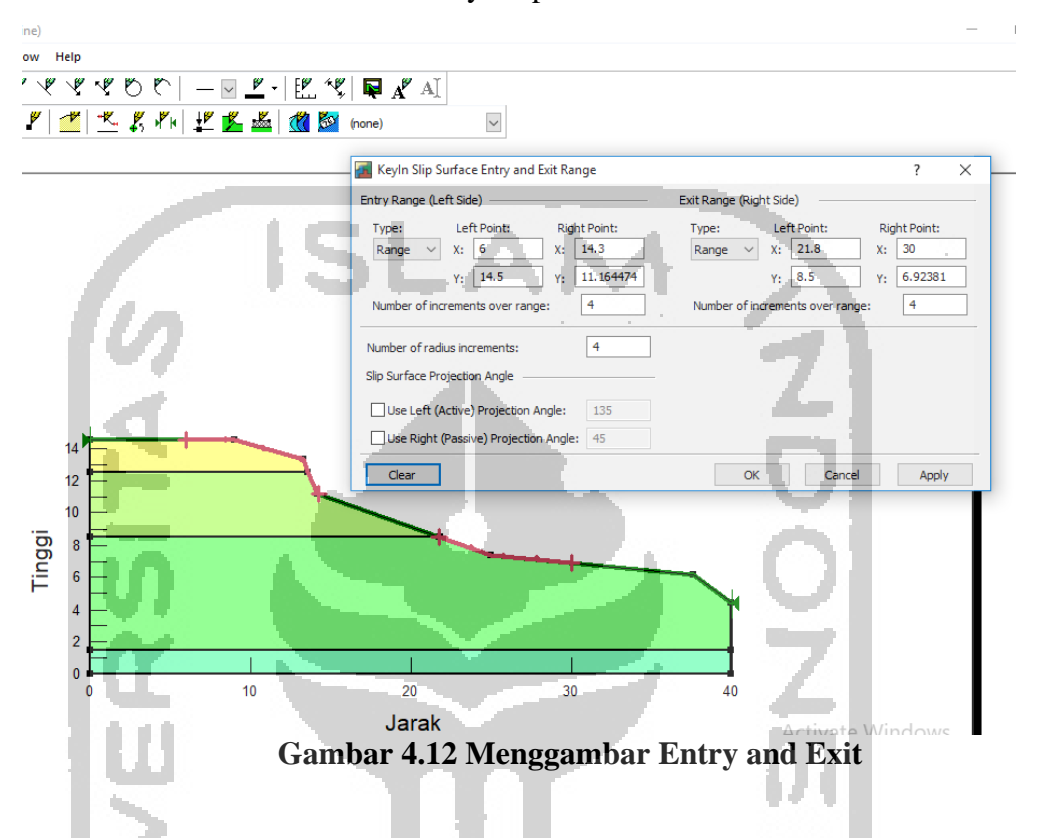

## 11. Menggambar beban merata.

Pada penggambaran beban merata ini perlu dimasukkan berat isi bahan beban yang bekerja di atas timbunannya, lalu mulailah menggambar sesuai dimensi yang direncanakan. Klik *KeyIn* pada *toolbar*, lalu pilih *Surcharge Loads*, lalu klik *Add* dan tentukan koordinat peletakkan beban merata, lalu isikan besarnya berat isi bahannya seperti Gambar 4.13 di bawah ini

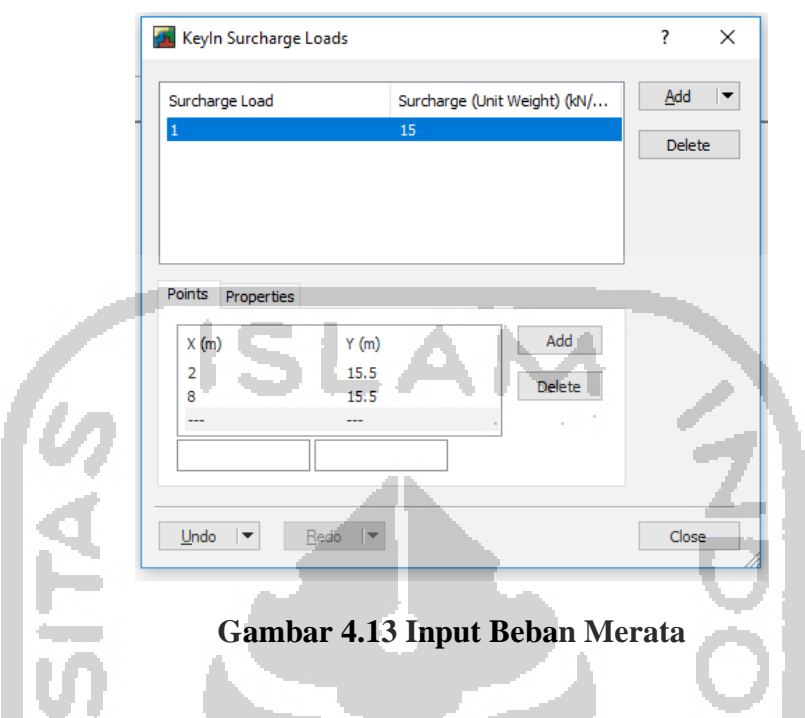

12. Memasukkan beban gempa.

Beban gempa yang dimasukkan adalah koefisien gempa arah horisontal dan vertikal berdasarkan percepatan gempa pada daerah yang ditinjau dari web [www.puskim.pu.go.id.](http://www.puskim.pu.go.id/) Klik *KeyIn* pada *toolbar*, lalu pilih *Seismic Loads,* lalu isikan koefisien gempa seperti Gambar 4.14 berikut.

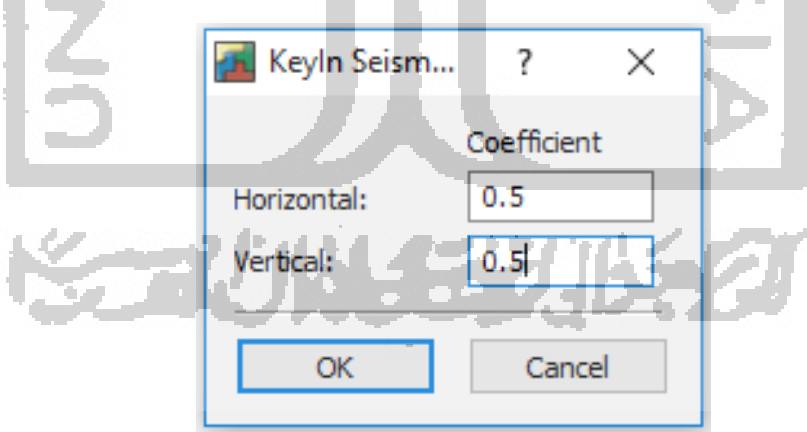

**Gambar 4.14 Input Beban Gempa**

13. Menggambar perkuatan geotekstil.

Penggambaran geotekstil membutuhkan data kuat tarik geotekstil yang dikeluarkan oleh produsen geotekstil yang dipilih. Dan selanjutnya tinggal input sesuai koordinat seperti Gambar 4.15 berikut.

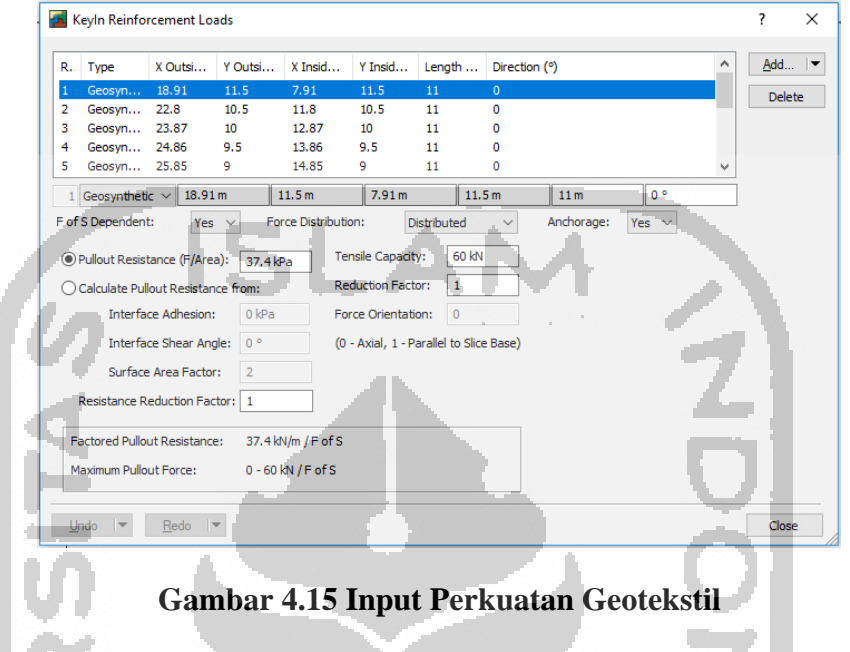

14. Melihat hasil angka aman.

Untuk melihat hasil (*run*) angka aman pada program *Slope/W* dilakukan dengan klik *Start* pada *menu bar* sebelah kiri halaman yang bernama *Solve Manager*, lalu muncul nilai angka aman (*safety factor*).

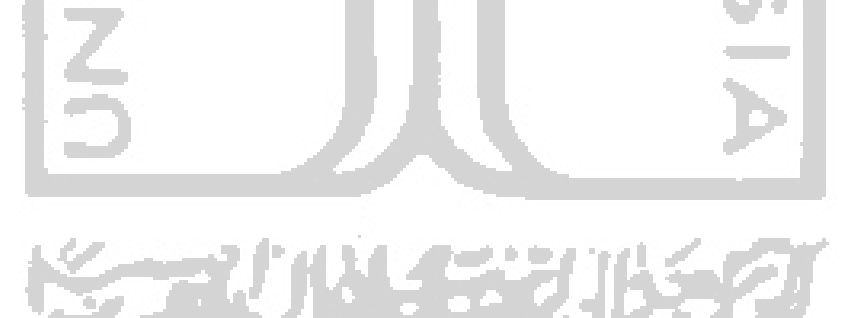